# **Honeywell**

# LYNX Touch L5200/L7000 Series Sistema de seguridad

**Guía de programación** 

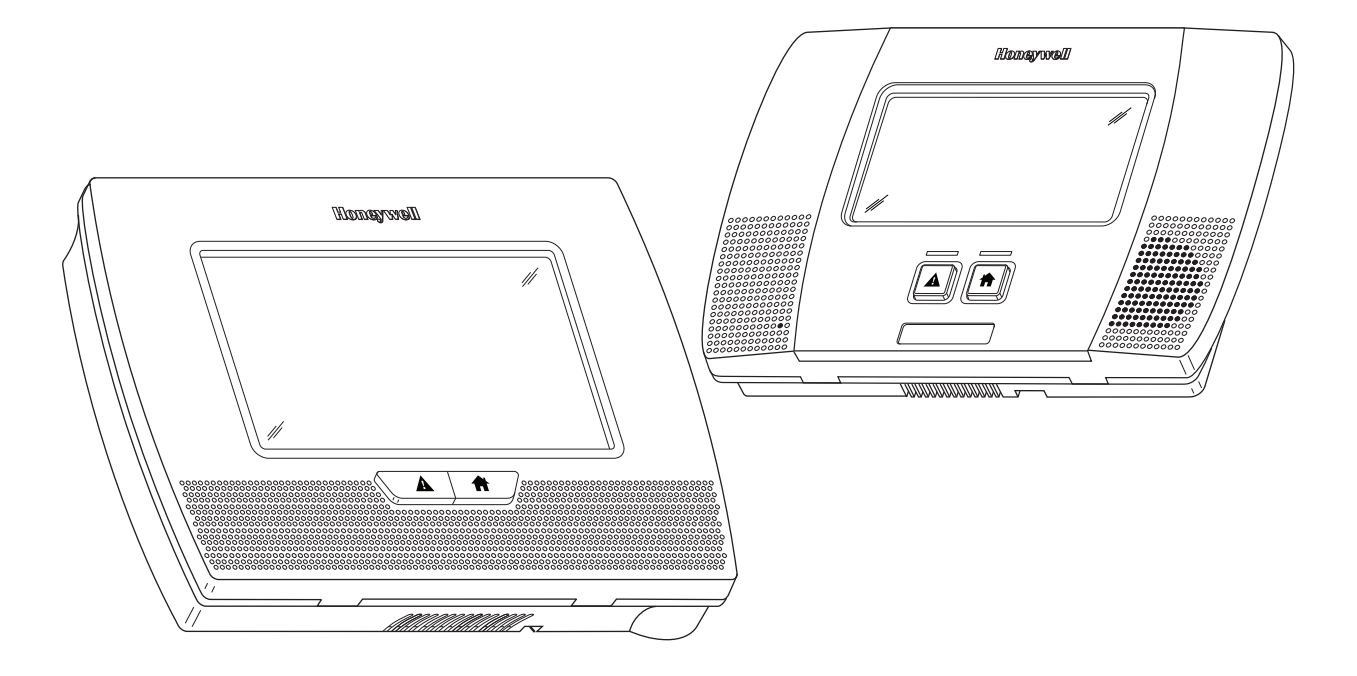

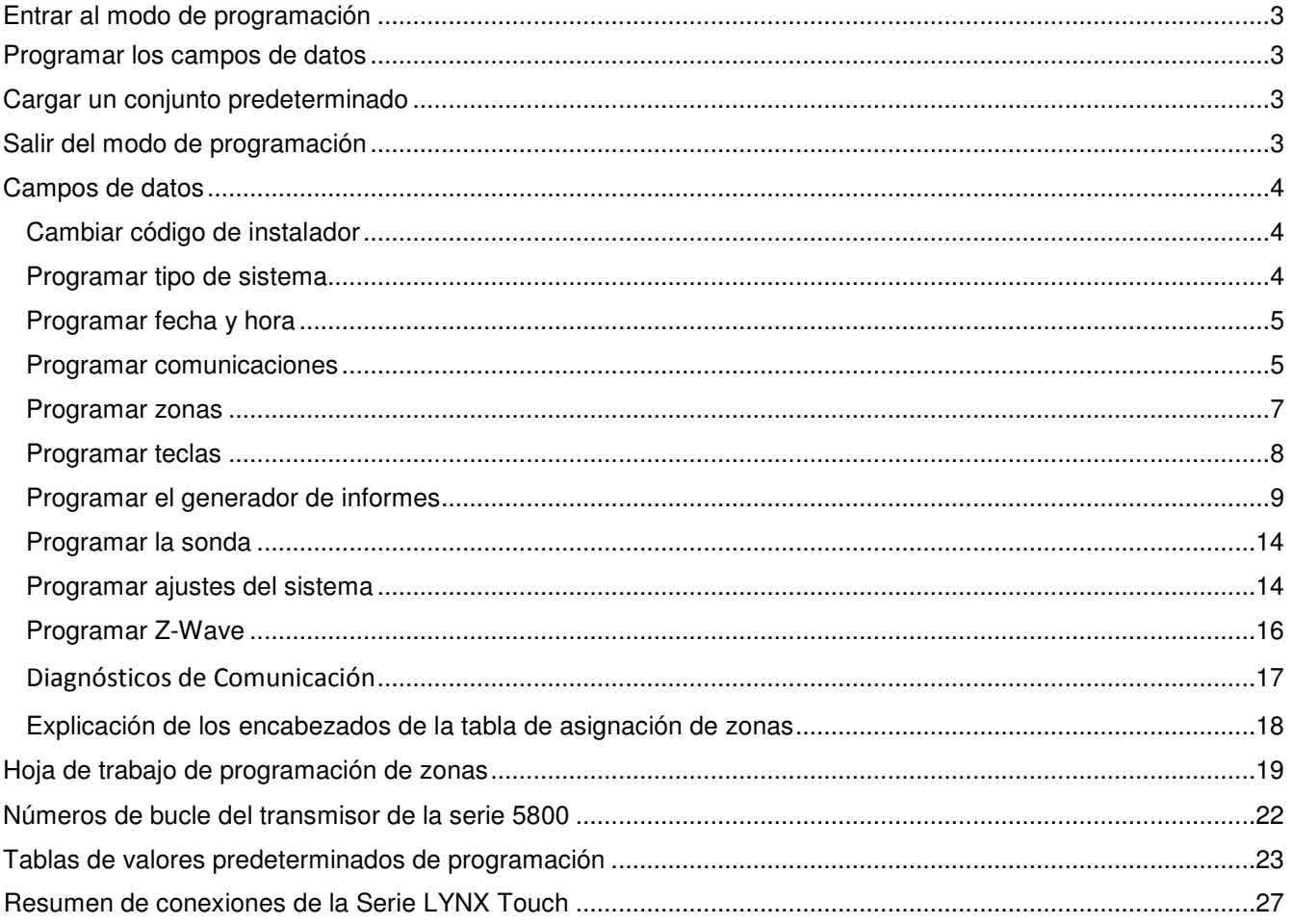

### Índice

Consulte la Guía de instalación y configuración de la serie LYNX Touch P/N 800-16082SP o posterior para obtener información detallada sobre la programación del sistema. La Guía de instalación y configuración contiene descripciones<br>completas de todos los campos de datos.

LYNX Touch no está destinado a aplicaciones contra incendios domésticos de la norma UL985, **UL** a menos que se haya instalado una batería de respaldo de 24 horas (P/N LYNXRCHKIT-SHA).

### **Entrar al modo de programación**

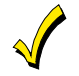

**Puede que considere práctico ajustar el volumen antes de ingresar al modo de programación. Esto le permitirá escuchar claramente los anuncios o los sonidos del sistema.** 

- 1. Contecte el control y permita que "cargue". "Sistema en Espera" se despliega en la pantalla táctil. Cuando la "carga" esté completa (aproximadamente 1-2 minutos) se despliega "Listo para Armar".
- 2. Seleccione el ícono de "Seguridad".
- 3. Seleccione la pestaña "Más" de la primera página de la Pantalla de Seguridad.
- 4. Seleccione el ícono de "Herramientas".
- 5. Ingrese: Código de instalador  $(4 + 1 + 1 + 2)$  en el teclado desplegado.
- 6. La pantalla del menu de Instalar Herramientas aparece. Seleccione el botón "Programar". "Sistema Programando…" es mostrado y en el L5200, el flash "Armado" y el flash LED "Listo" (L5200). En el L7000 el botón "Pánico" es (lit) encendido y el botón "Inicio" parpadea alternadamente entre rojo y verde.
- 7. Seleccione una de las siguientes opciones para avanzar a una pantalla de programación:

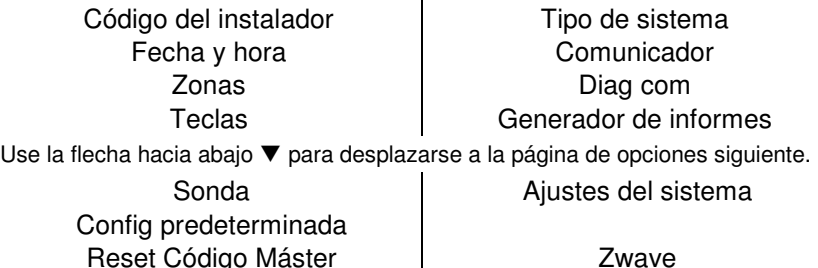

**Nota:** Si un código de instalador diferente se ha programado, introduzca: el Nuevo Código de Instalador.

### **Programar los campos de datos**

- 1. Seleccione las opciones de programación que desea y luego seleccione la entrada requerida. El sistema emite un sonido cada vez que se hace una selección.
- 2. El sistema alterna o se desplaza por las opciones o muestra una pantalla nueva, según lo requiera la opción específica.
- 3. Para eliminar o cambiar una entrada, simplemente seleccione la opción deseada y luego la entrada requerida.

### **Cargar un conjunto predeterminado:**

- 1. Entre al modo Programación del instalador y avance hasta la segunda página de la programación del sistema.
- 2. Seleccione "Config. predeterminada" (Default Config) y seleccione la configuración de tabla predeterminada correspondiente entre las siguientes opciones, o seleccione Gestor de descarga predeterminado para restablecer todos los números de cuenta del suscriptor y CSID, como preparación de una descarga inicial: Config predeterminada 1

Config predeterminada 2 Config predeterminada 3 Config predeterminada 4 Gestor de descargas predeterminado

**Nota:** consulte la sección Tablas predeterminados de programación de este manual para ver los valores predeterminados.

### **Salir del modo de programación:**

- 1. Seleccione la tecla "כ" para salir de la pantalla actual. El sistema vuelve a la pantalla anterior.
- 2. Seleccione la tecla "כ" según se requiera hasta que el sistema muestre una pantalla de confirmación.
- 3. Seleccione "Si" para permitir que el instalador vuelva a ingresar al modo de programación o "No" para evitar un nuevo ingreso.
- 4. Seleccione la tecla "כ" nuevamente para regresar a la Pantalla de Seguridad o presione el botón Inicio para regresar a la Pantalla de Inicio.

### **CAMPOS DE DATOS**

**Nota:** si corresponde, se muestran los valores predeterminados preprogramados del control de LYNX Touch en la pantalla.

### **Cambiar código de instalador**

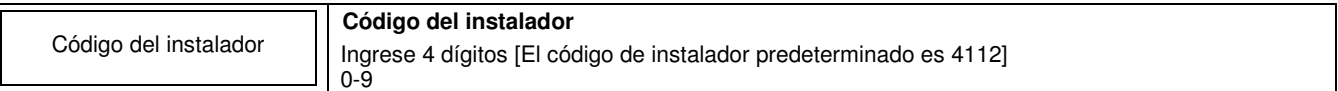

### **Programar tipo de sistema**

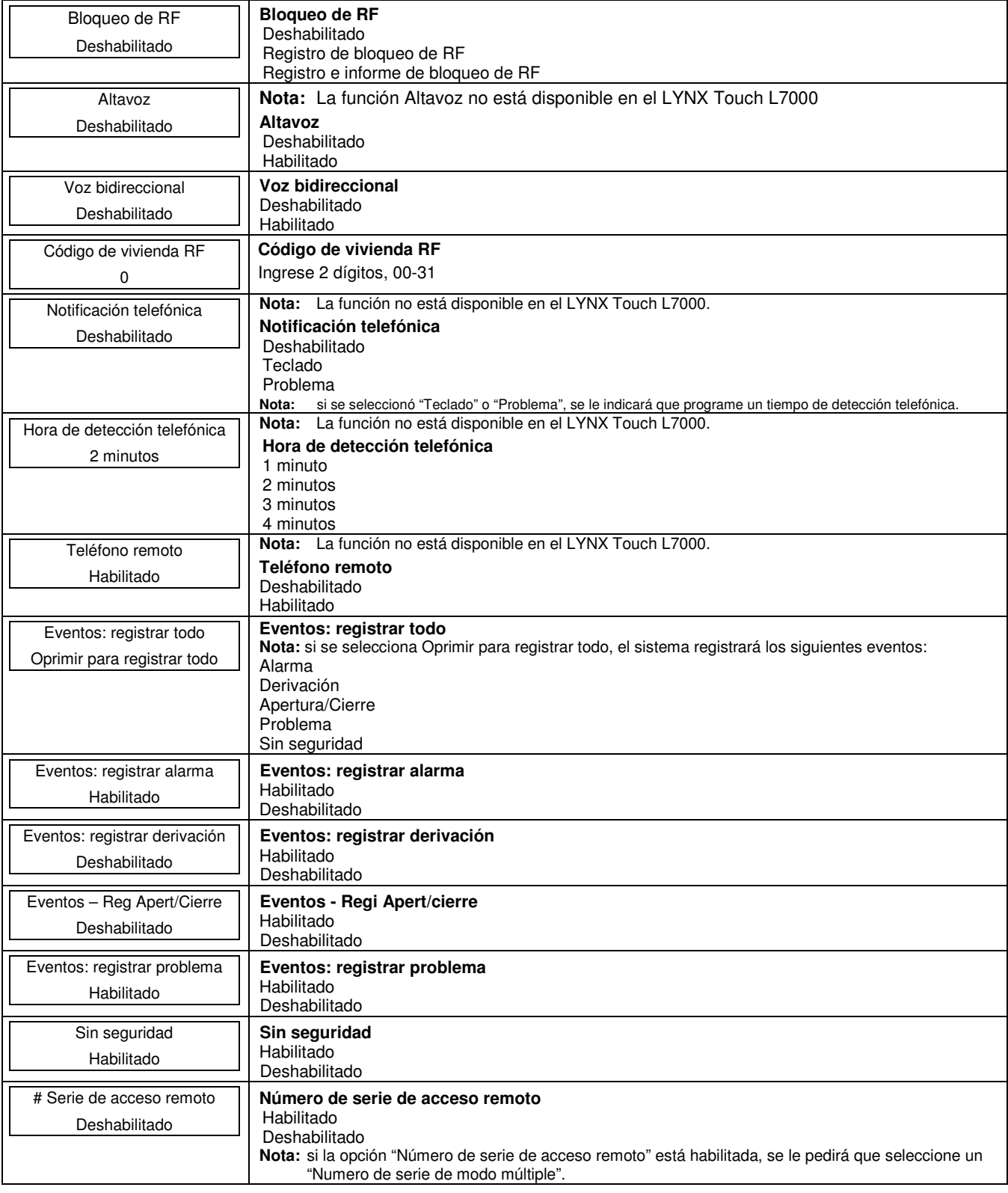

**Visualización de pantalla Función y opciones de programación** 

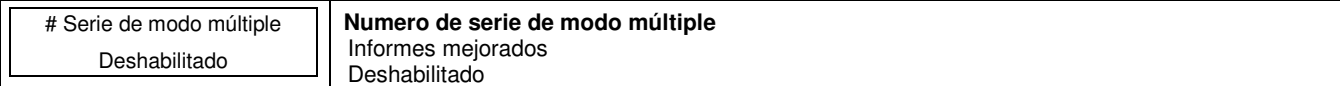

### **Programar fecha y hora**

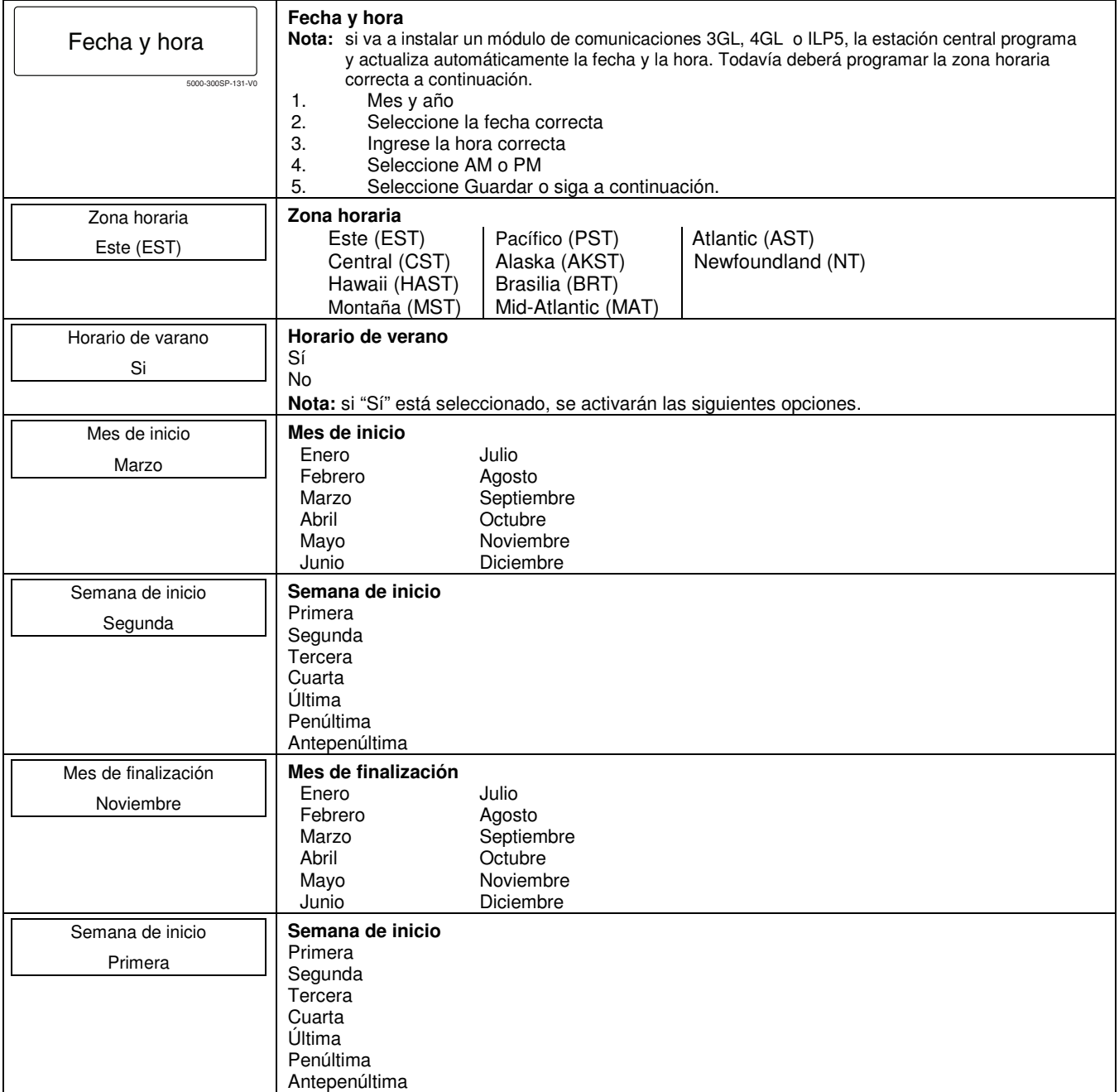

### **Programar comunicaciones**

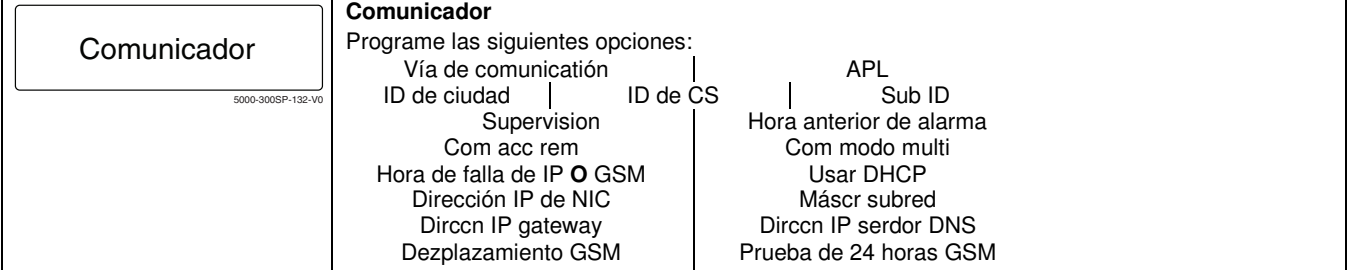

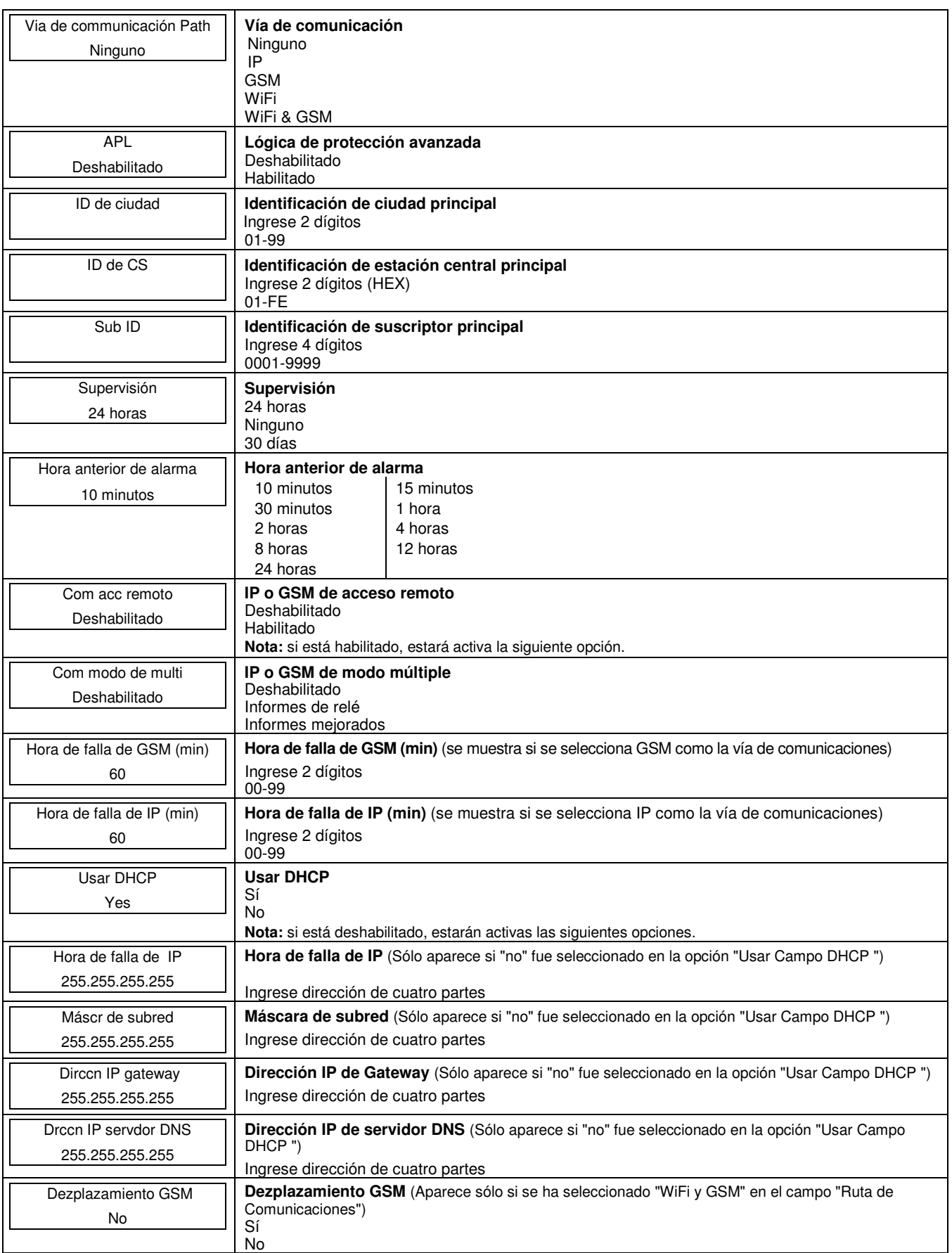

### **Visualización de pantalla Función y opciones de programación**

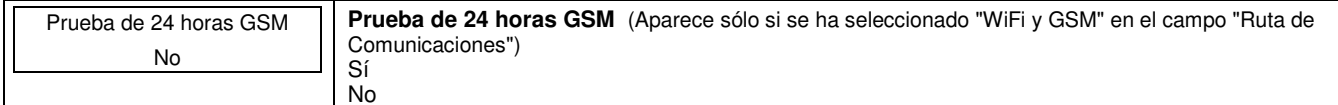

### **Programar zonas**

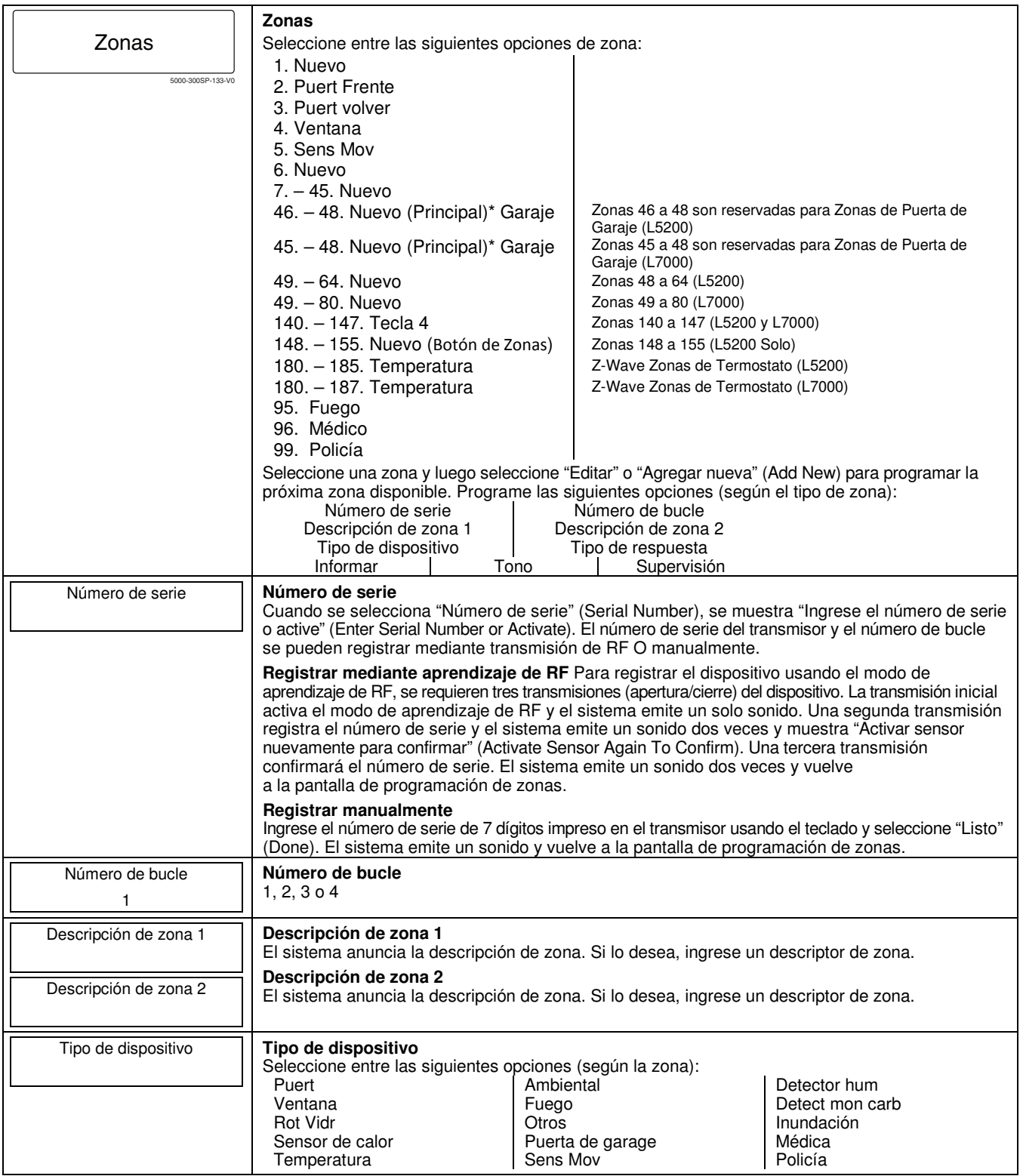

### **Visualización de pantalla Función y opciones de programación**

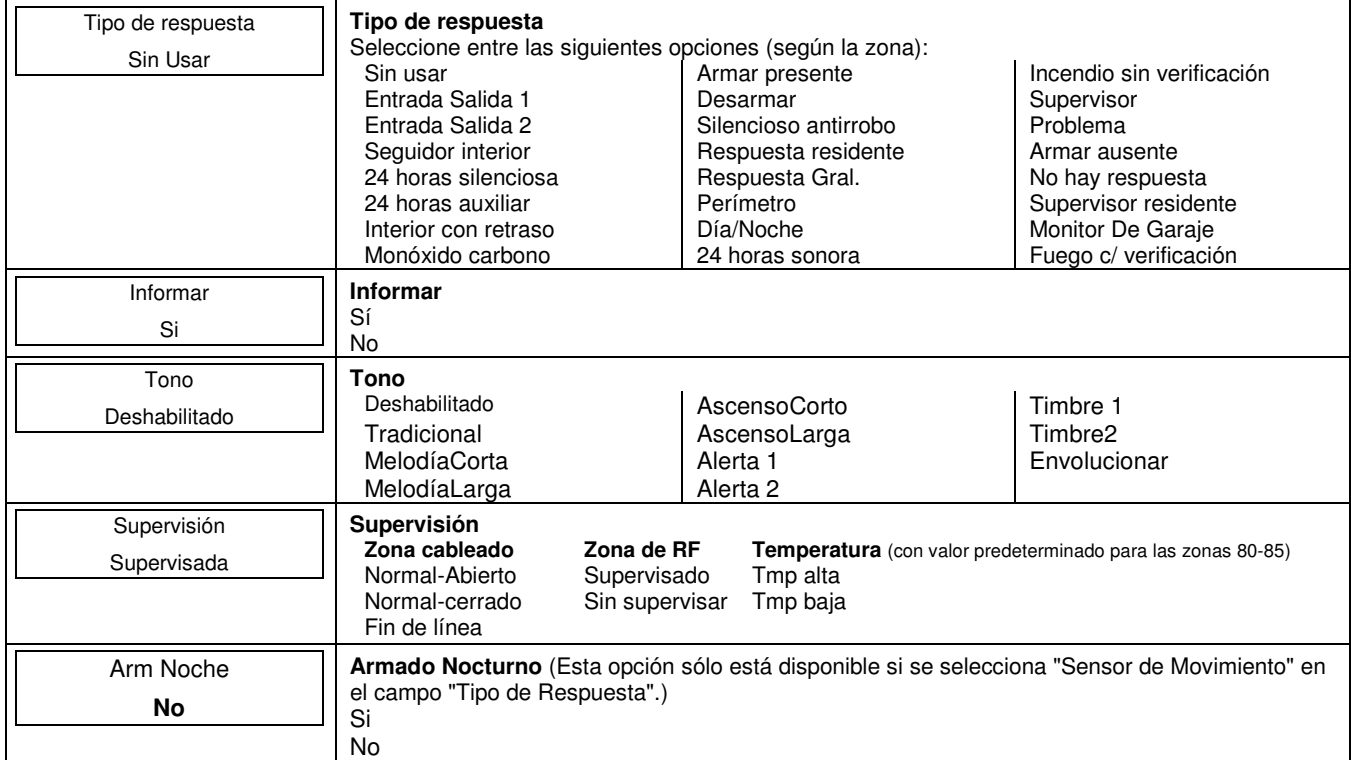

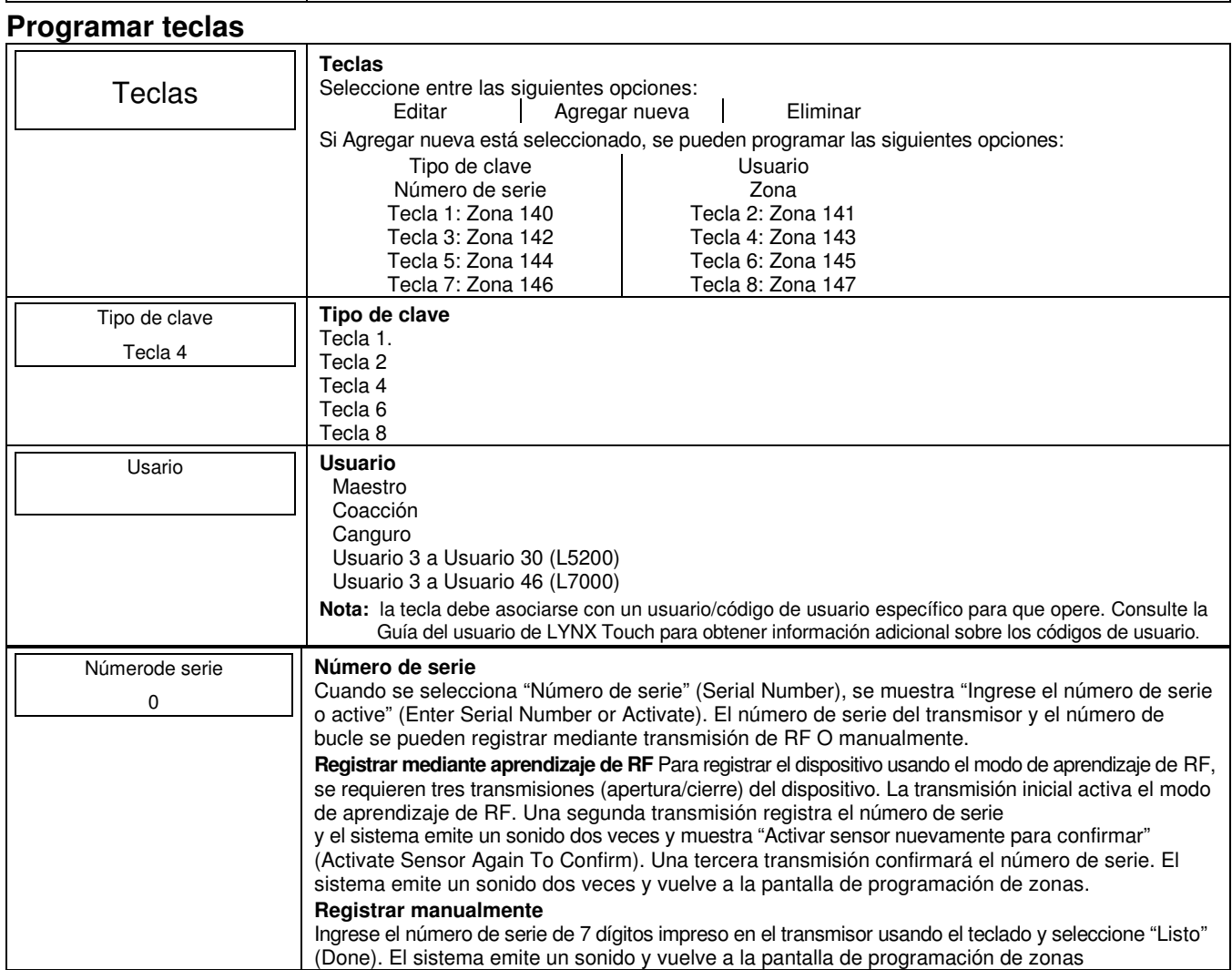

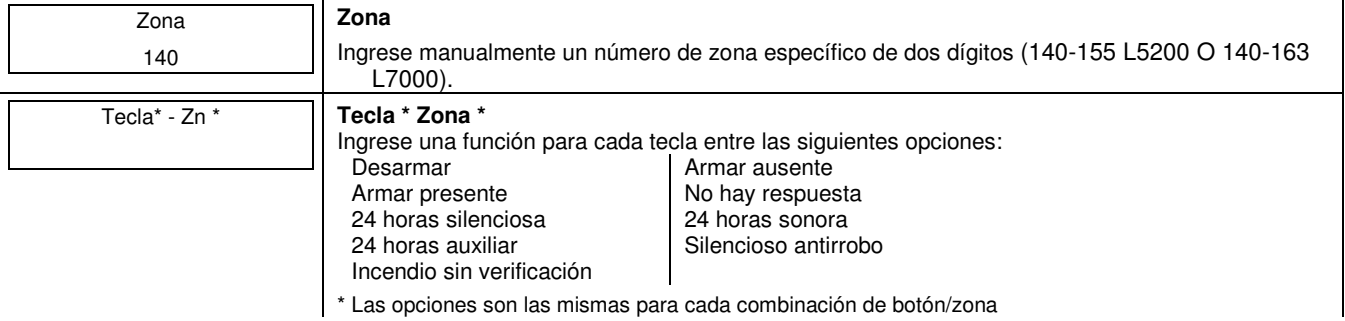

### **Programar el generador de informes**

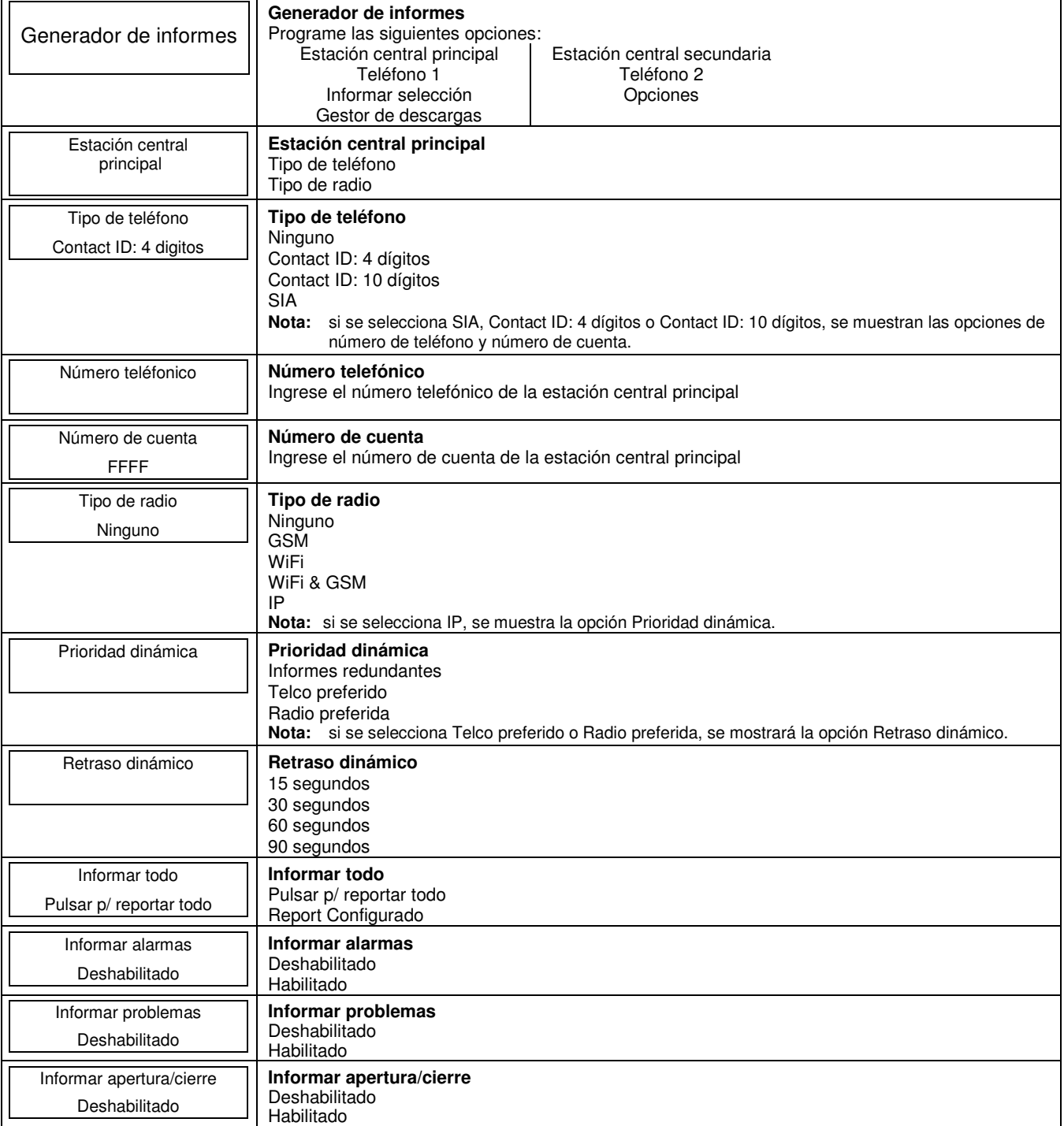

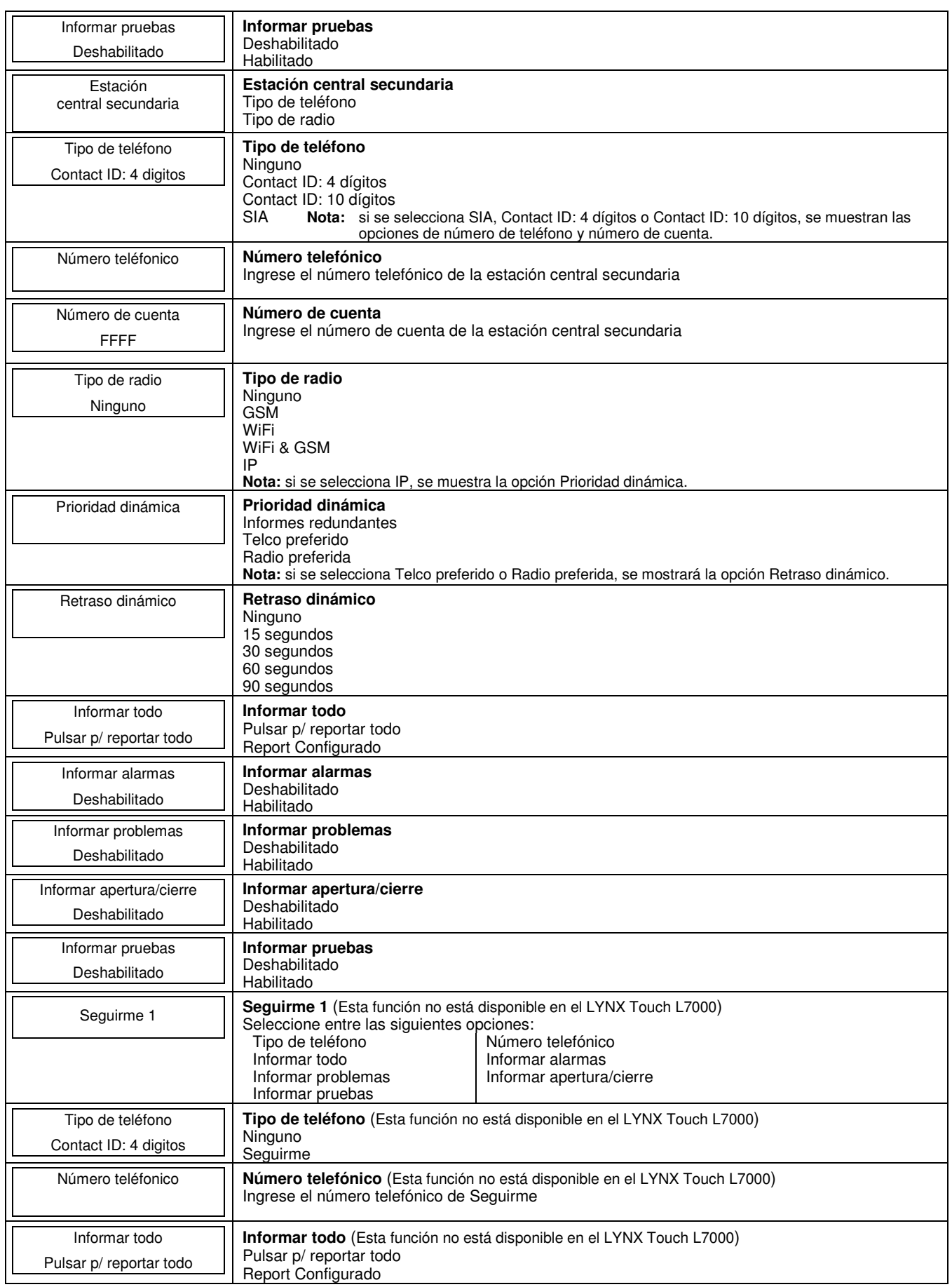

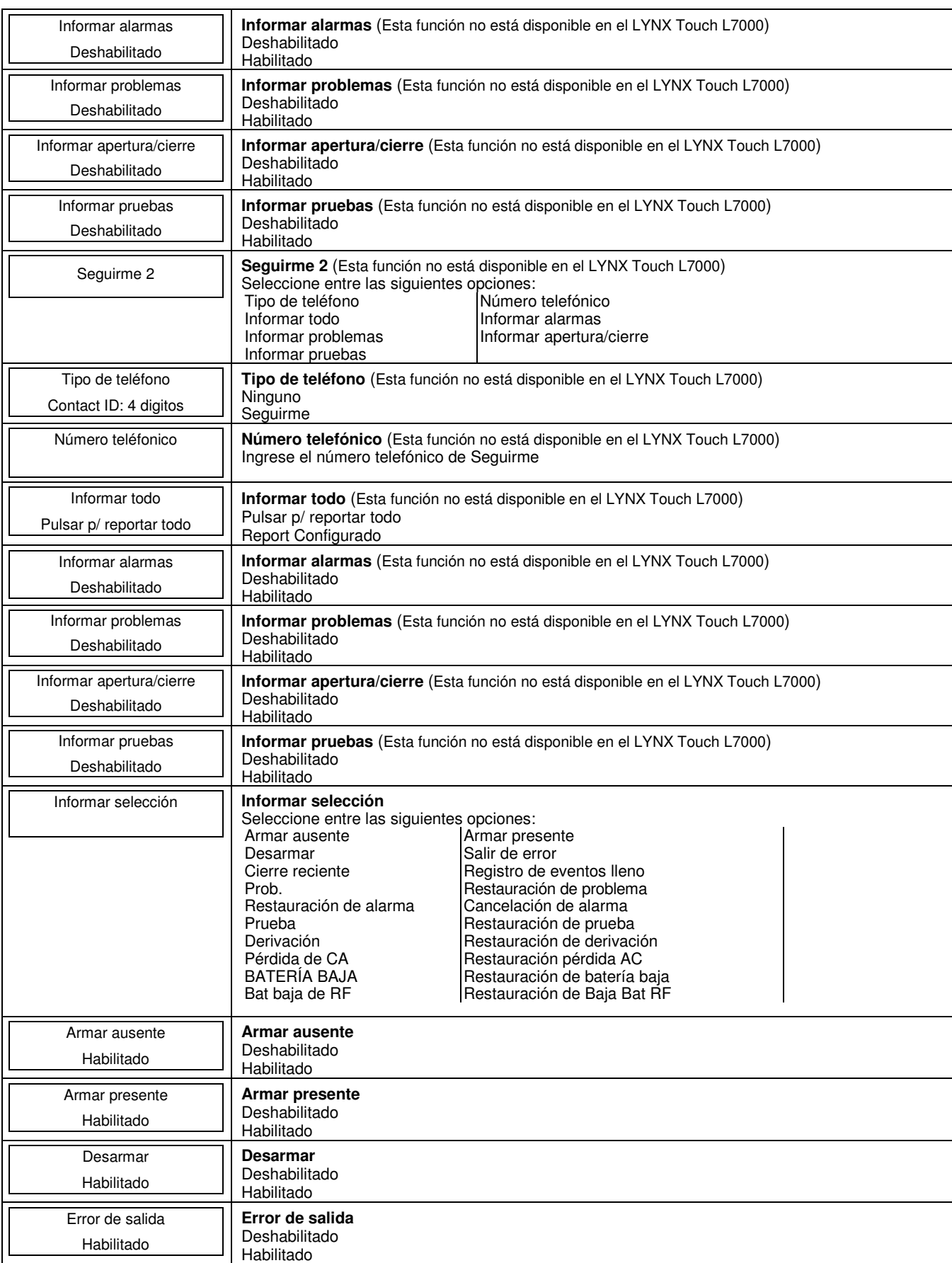

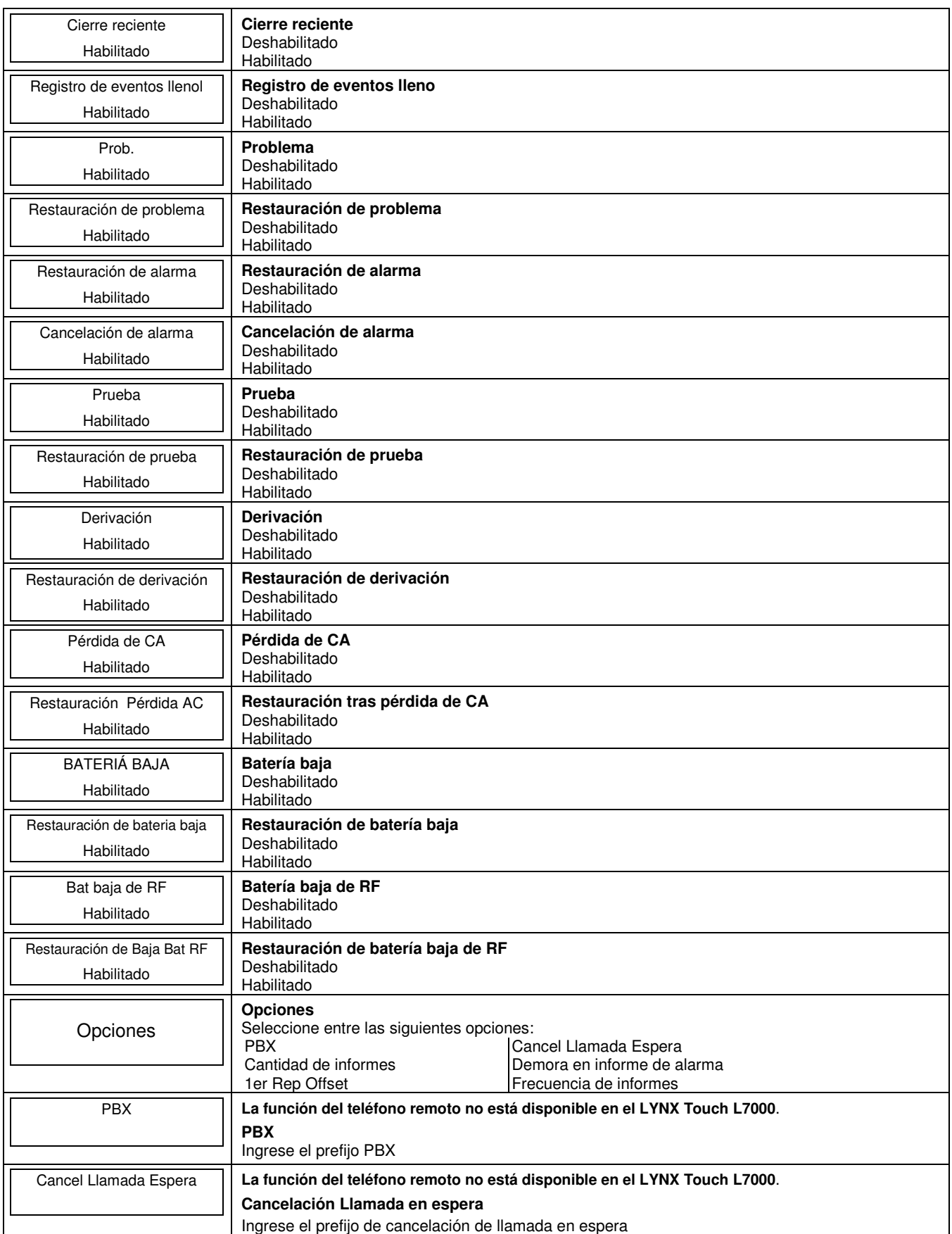

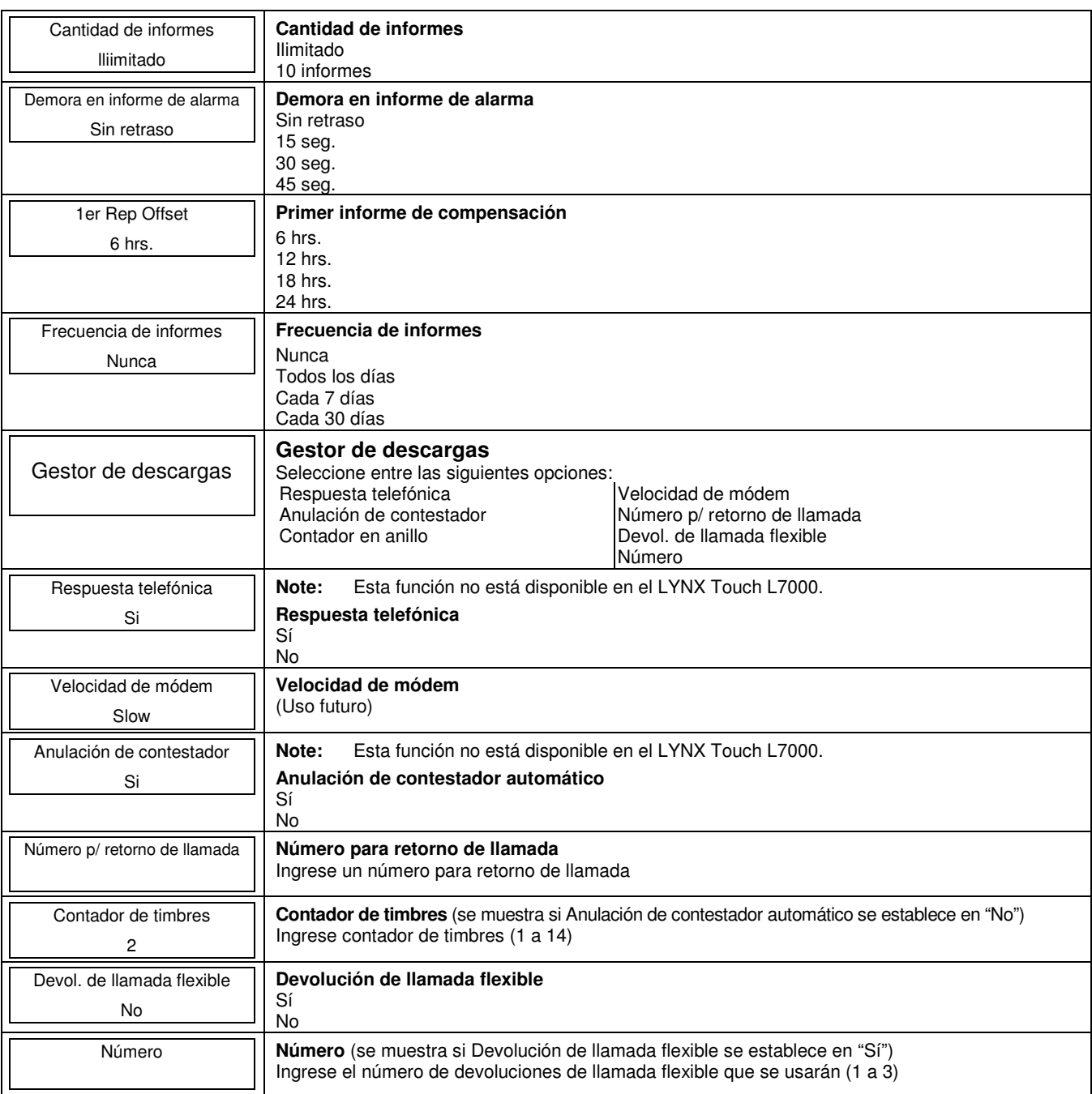

### **Programar la sonda (parlante)**

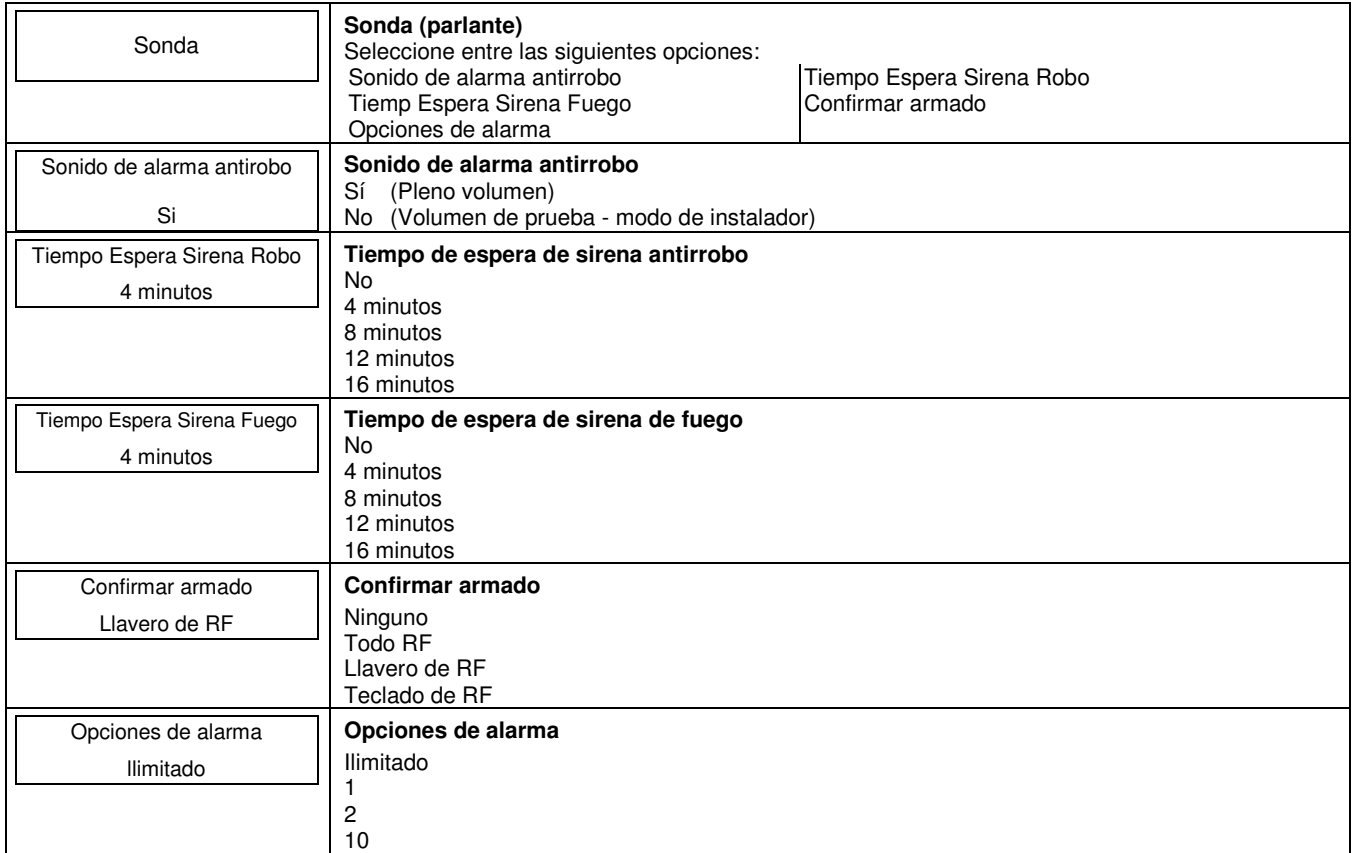

### **Programar ajustes del sistema**

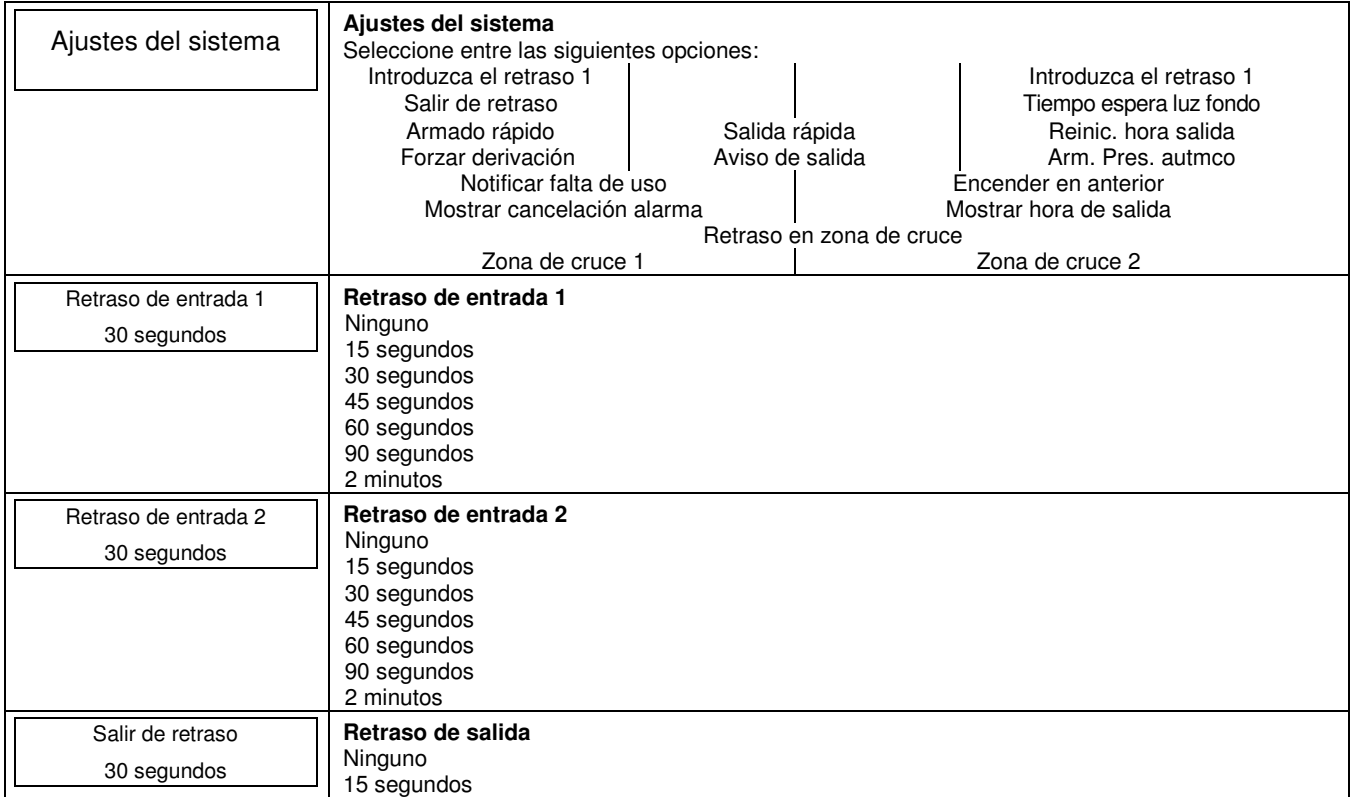

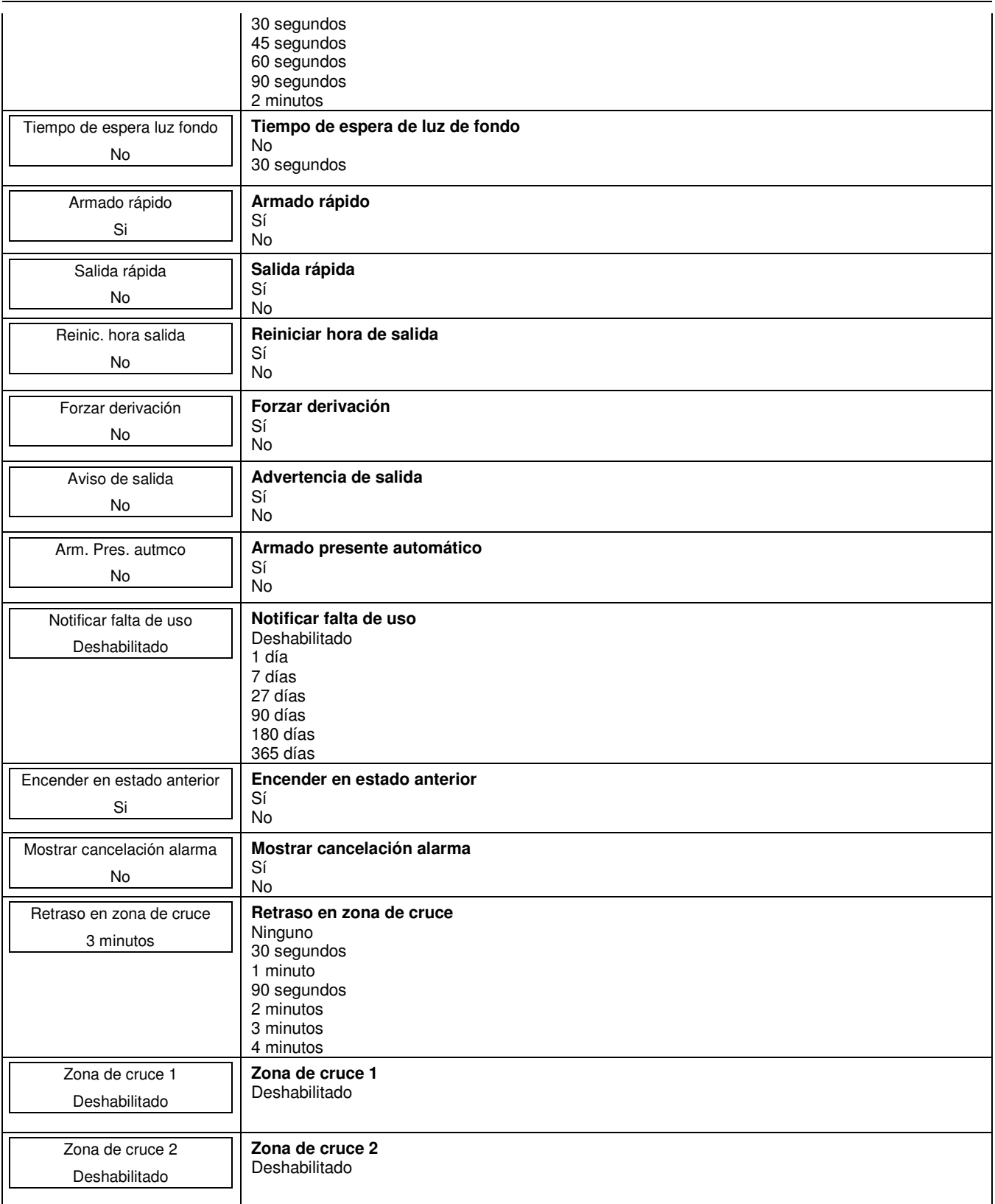

### **Programar Z-Wave**

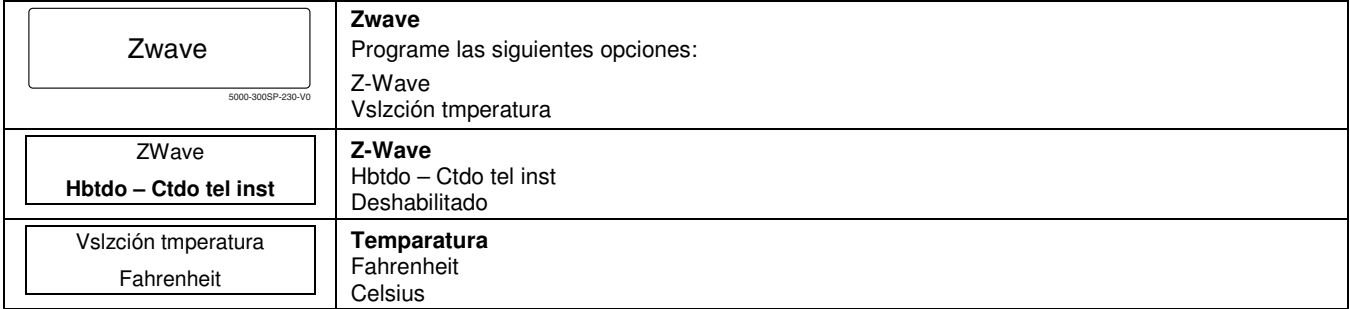

### **Diagnóstico de Comunicaciones**

**Nota:** Para obtener información adicional acerca de estos campos, consulte la Guía de Instalación y Configuración LYNX Touch P/N 800-16082SP o superior.

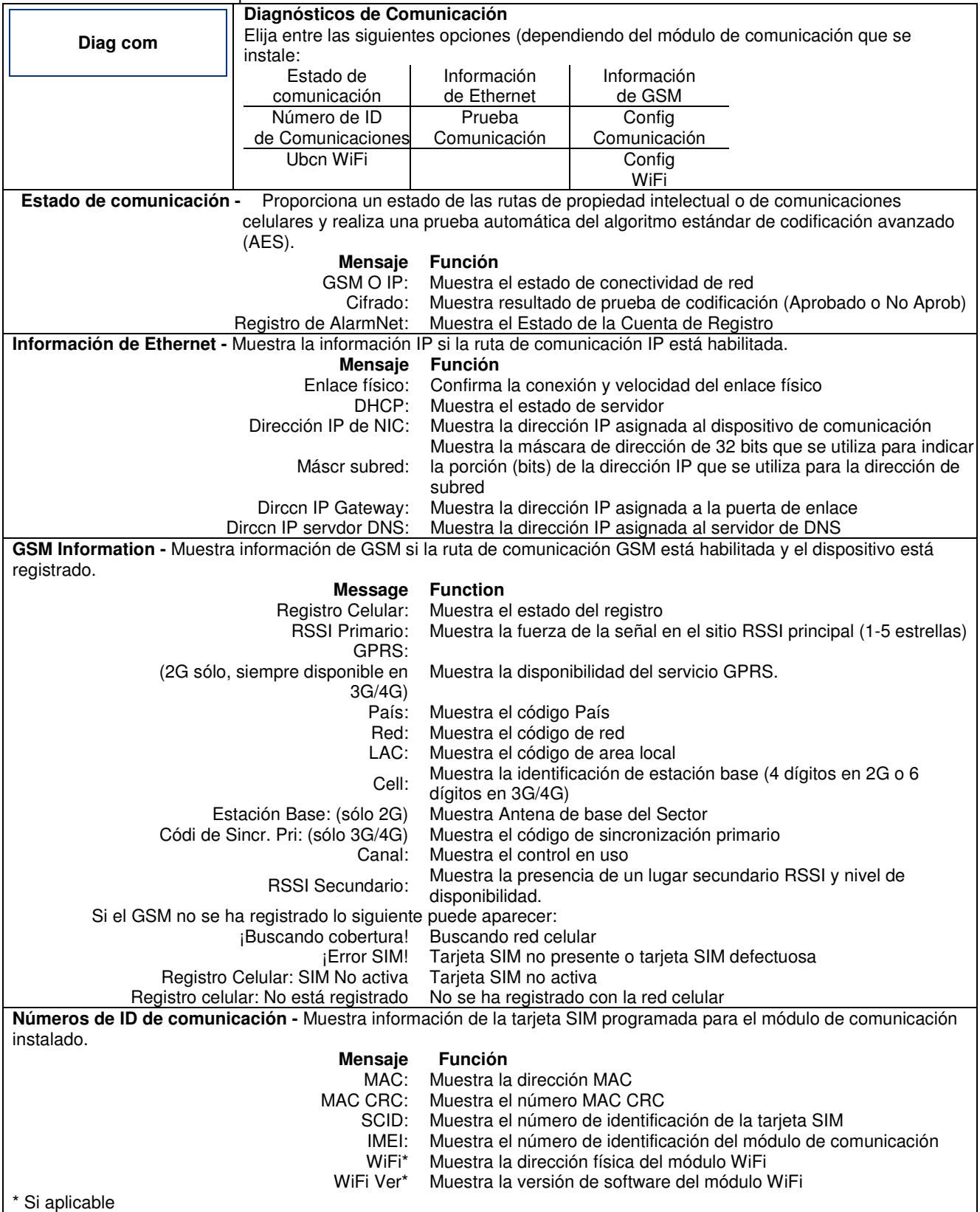

### **Diagnóstico de Comunicaciones**

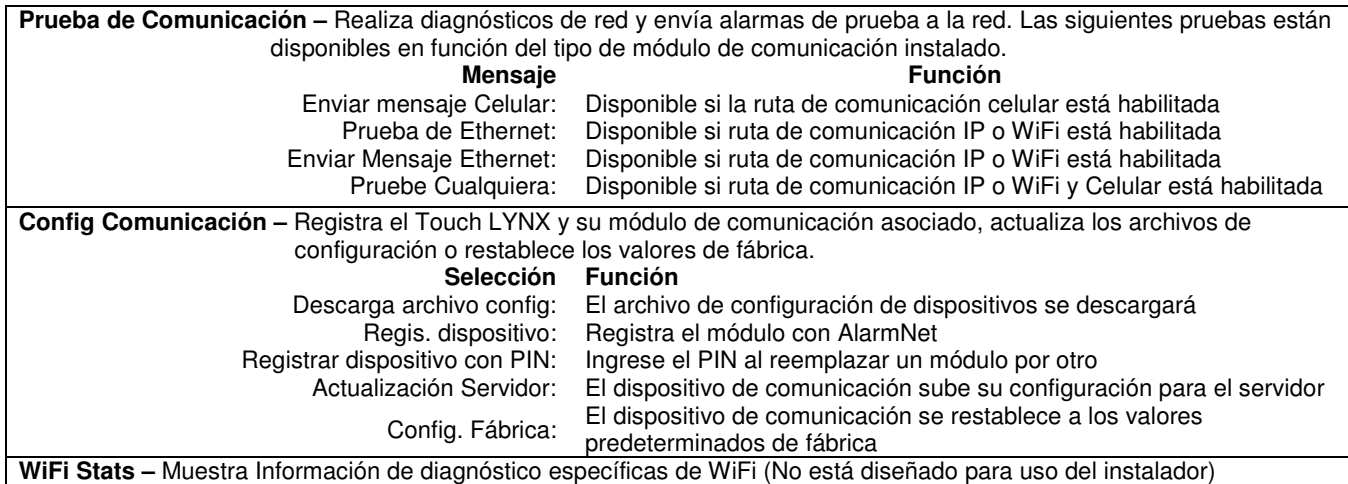

### **Explicación de los encabezados de la tabla de asignación de zonas**

### **Número de bucle**

Se usa con dispositivos 5800. Registra el número de bucle del transmisor. Las entradas son 1 a 4, según el dispositivo que se use. Consulte las instrucciones del transmisor o la figura para conocer los números de bucle apropiados.

### **Tipo de dispositivo**

Depende del número de zona que se programa.

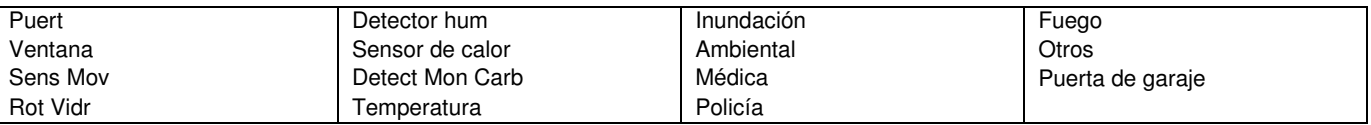

### **Tipo de respuesta**

Depende del tipo de dispositivo que se seleccionó.

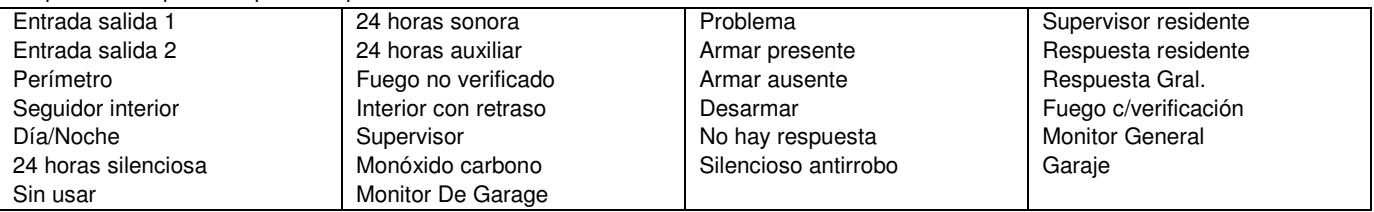

### **Supervisión**

Depende del número de zona que se programa.

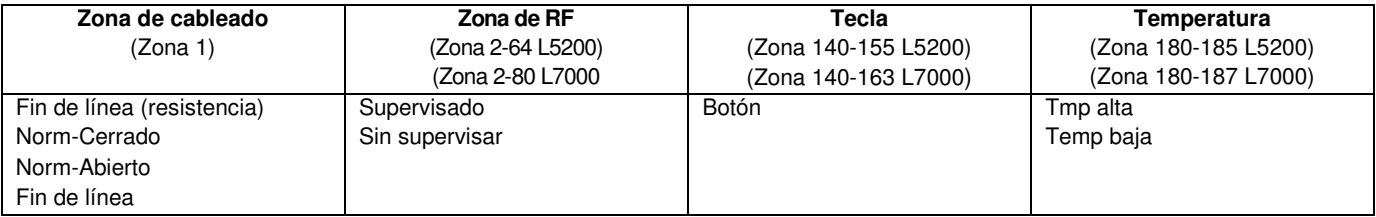

### **Hoja de trabajo de programación de zonas**

Complete los datos requeridos en esta hoja de trabajo, a continuación, siga el procedimiento de programación. (Los valores predeterminados mostrados son para la configuración 1)

### **Vea Explicación de los Encabezados de la Tabla para la Asignación de Zona**

**Nota:** Zonas 65-70, 156-163, y 186-187 sólo están disponibles en el control LYNX Touch L7000.

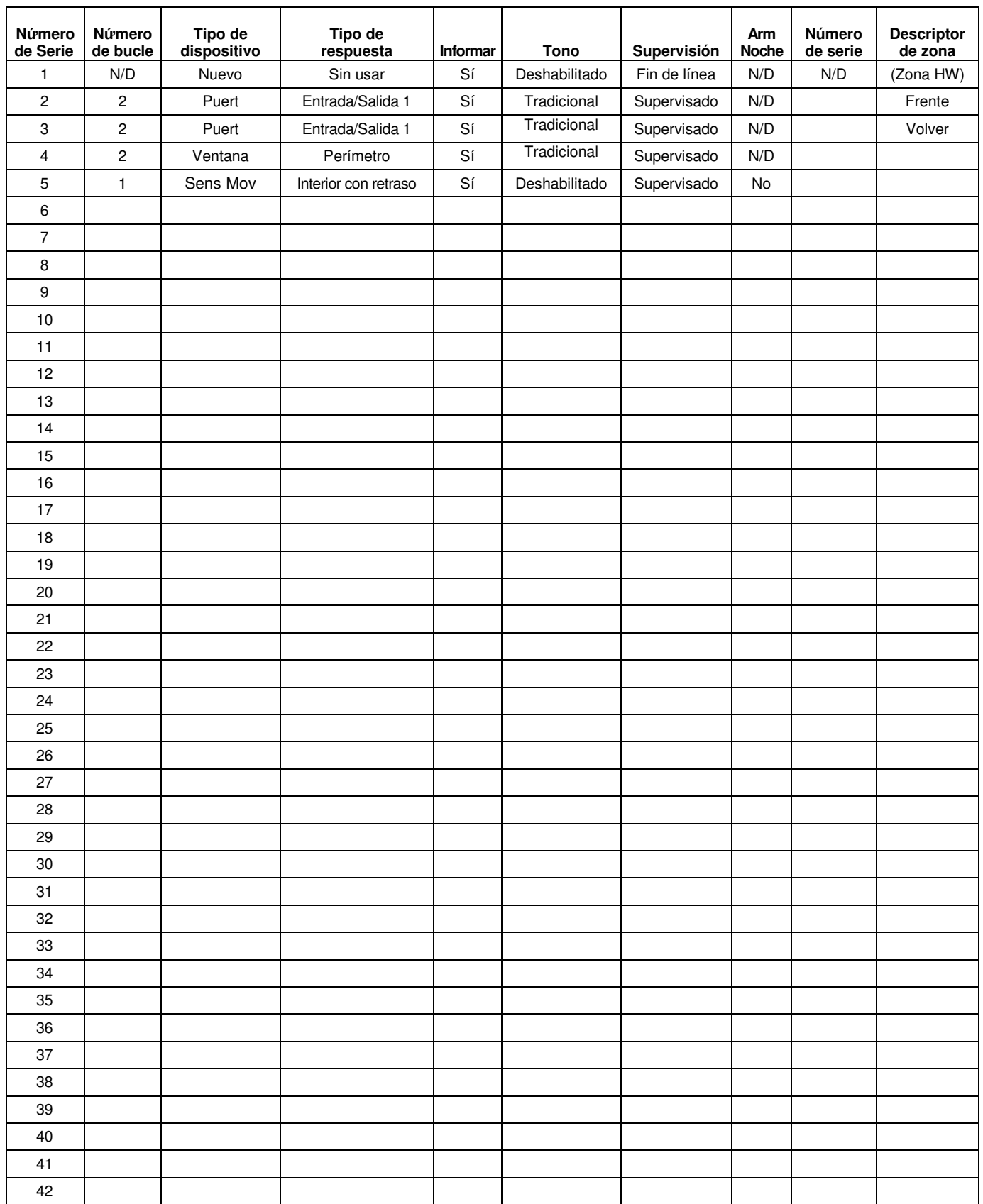

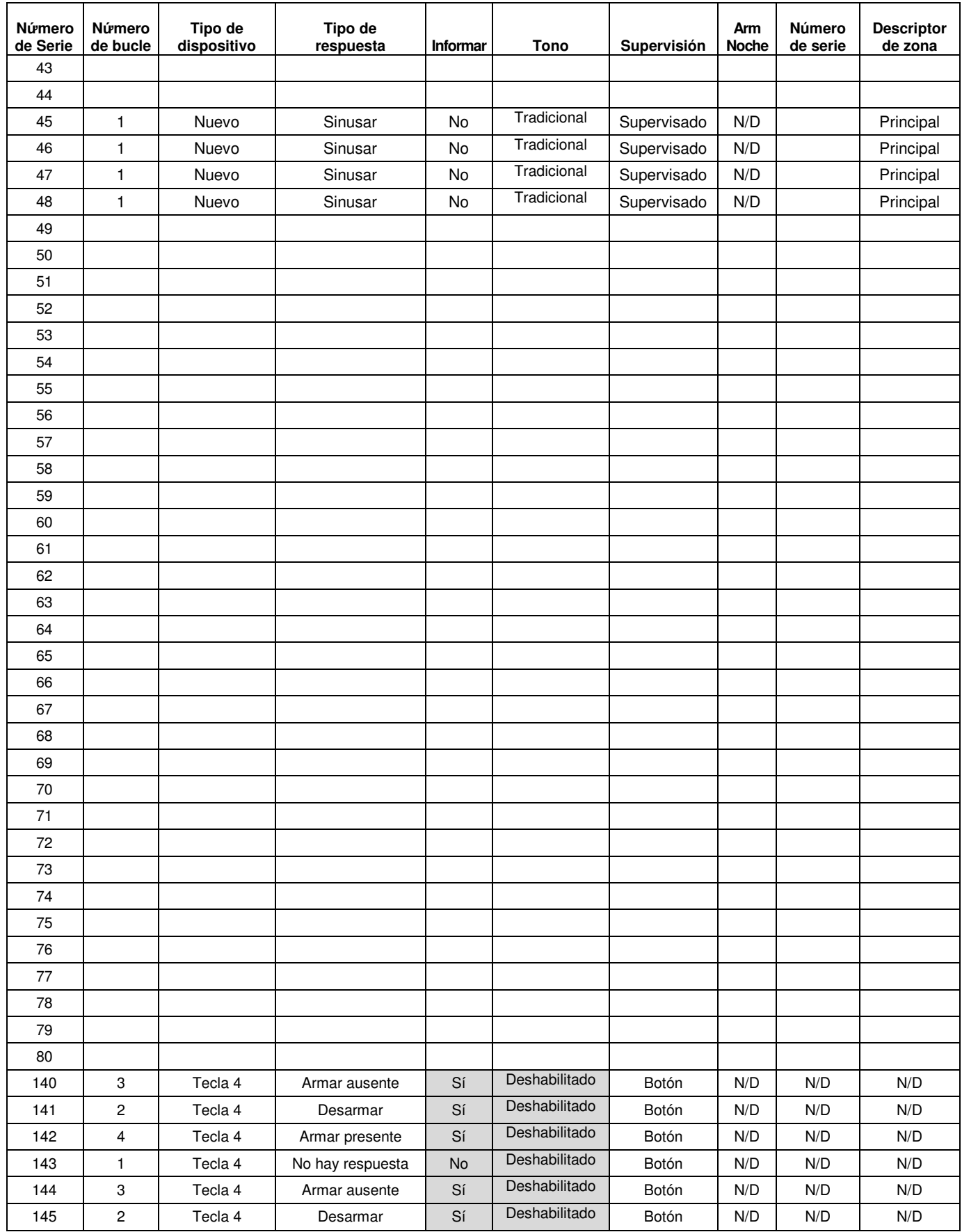

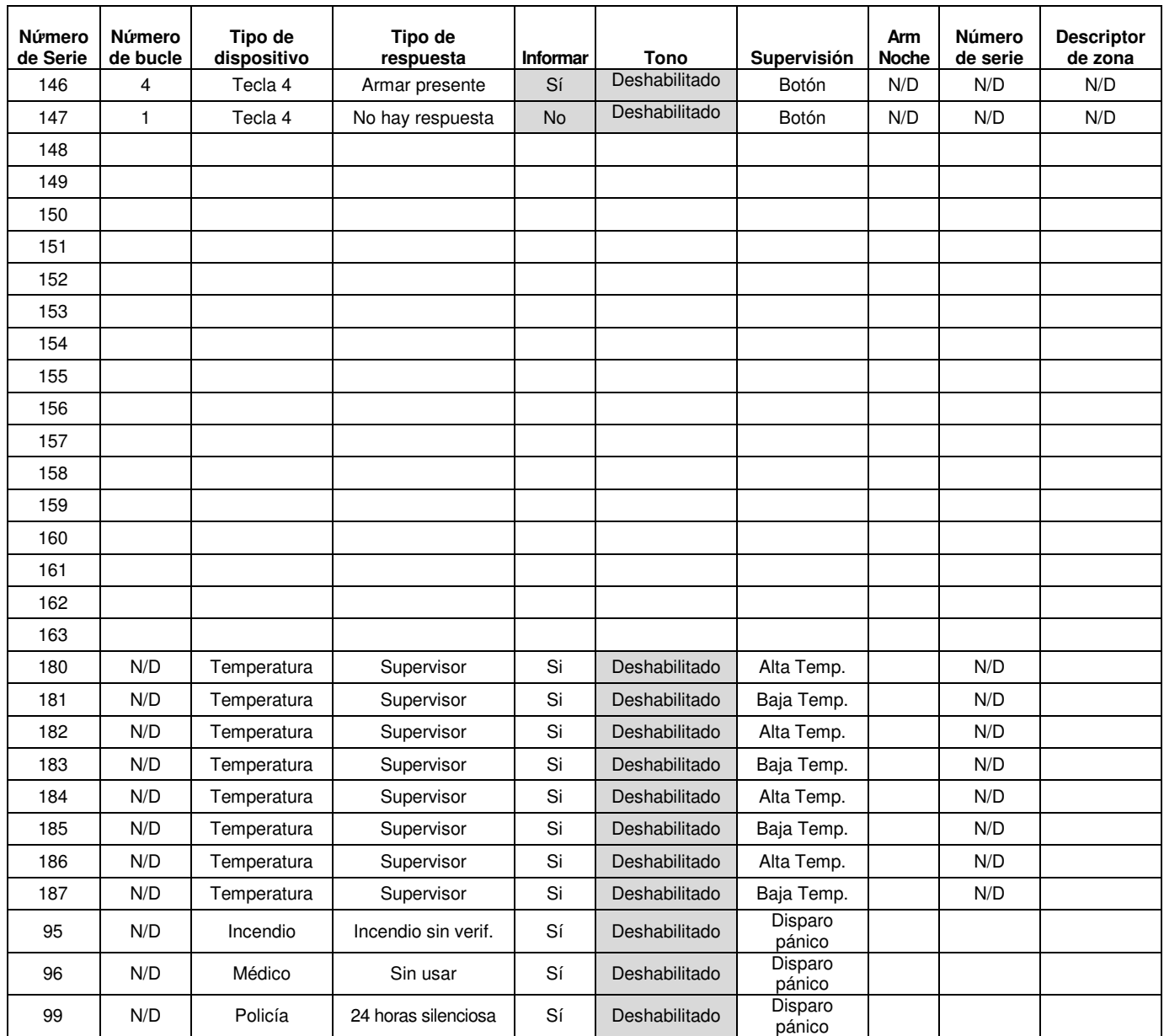

### **Números de bucle del transmisor de la serie 5800**

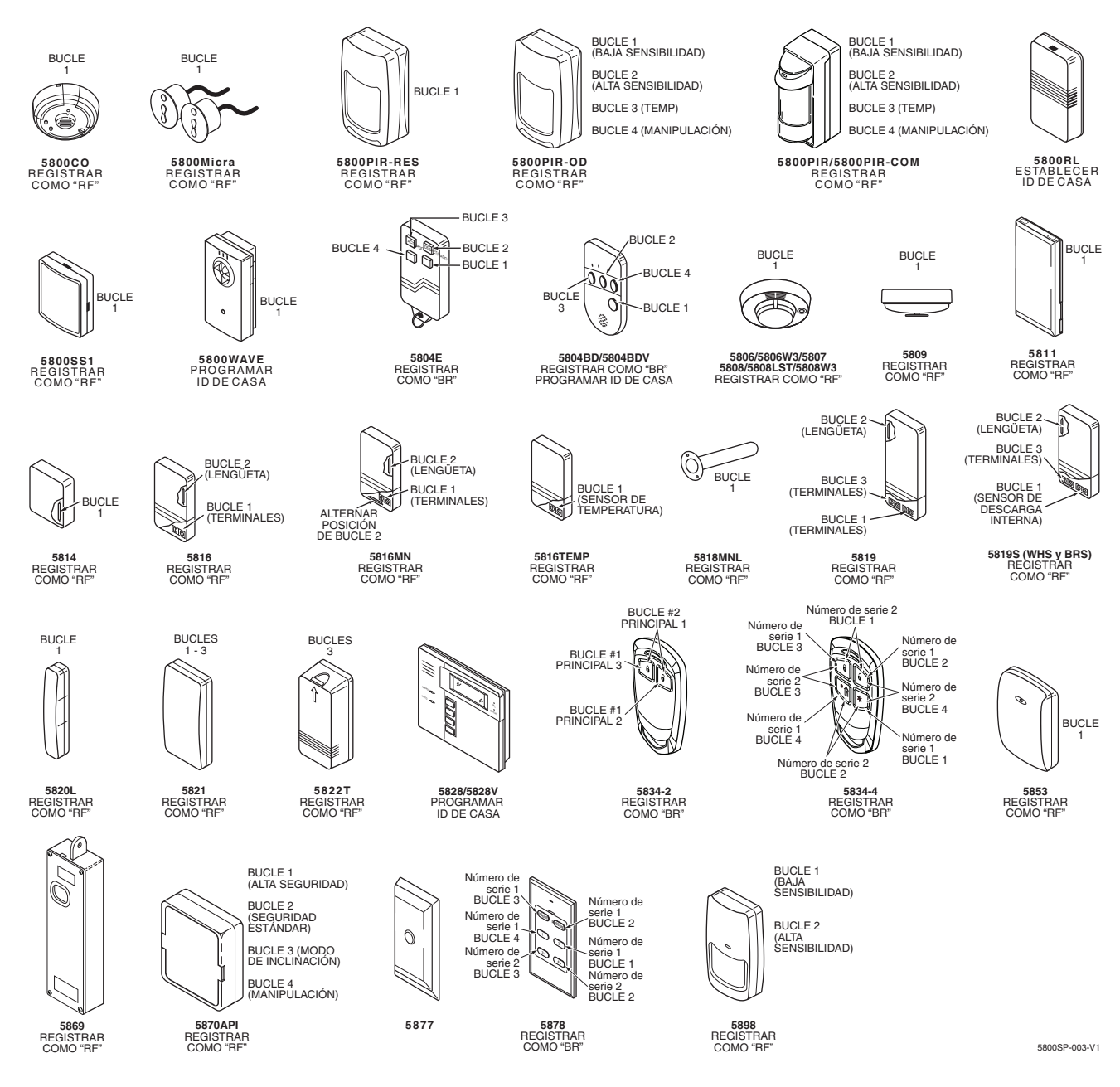

**Notas:** (1) Los dispositivos con botones sólo envían señales de batería baja o de fallas; no envían señales de restauración o registro. Los dispositivos de Supervisada envían señales de registro periódicas, señales de fallas, restauración y batería baja.

 Los dispositivos de sin supervisar envían señales de registro periódicas, señales de fallas, restauración y batería baja, pero el control no supervisa las señales de registro.

- (2) Si se requiere una sirena externa, debe usarse el 5800WAVE.
- (3) Los dispositivos codificados 5804E y 5834-4 (de Alta Seguridad-) deben ser activados mientras el sistema está en el modo de prueba Ir/ No-Ir. Consulte el manual de instalación del transmisor para obtener información detallada. El sistema confirmará la inscripción del dispositivo codificado con un tono que sonorá dos veces
- (4) El 5800PIR-OD, 5800RL, 5800SS1, 5804E, 5804BD, 5804BDV, 5814, 5816TEMP, 5821, 5828/5828V, 5877 y 5878 los transmisores inalámbricos no han sido evaluados por UL/ETL.

# **Tablas de valores predeterminados de programación**

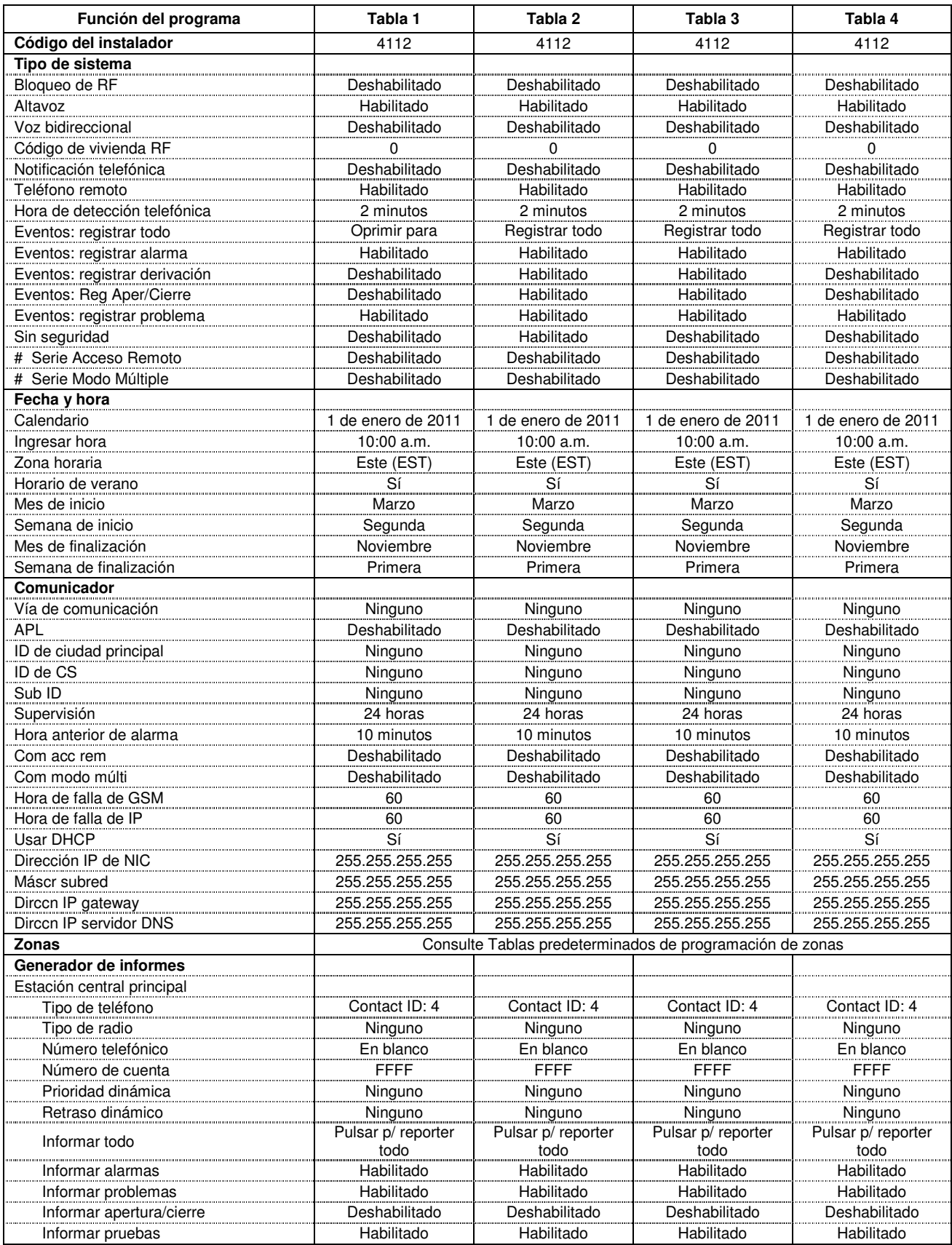

# **Tablas de valores predeterminados de programación de LYNX Touch**

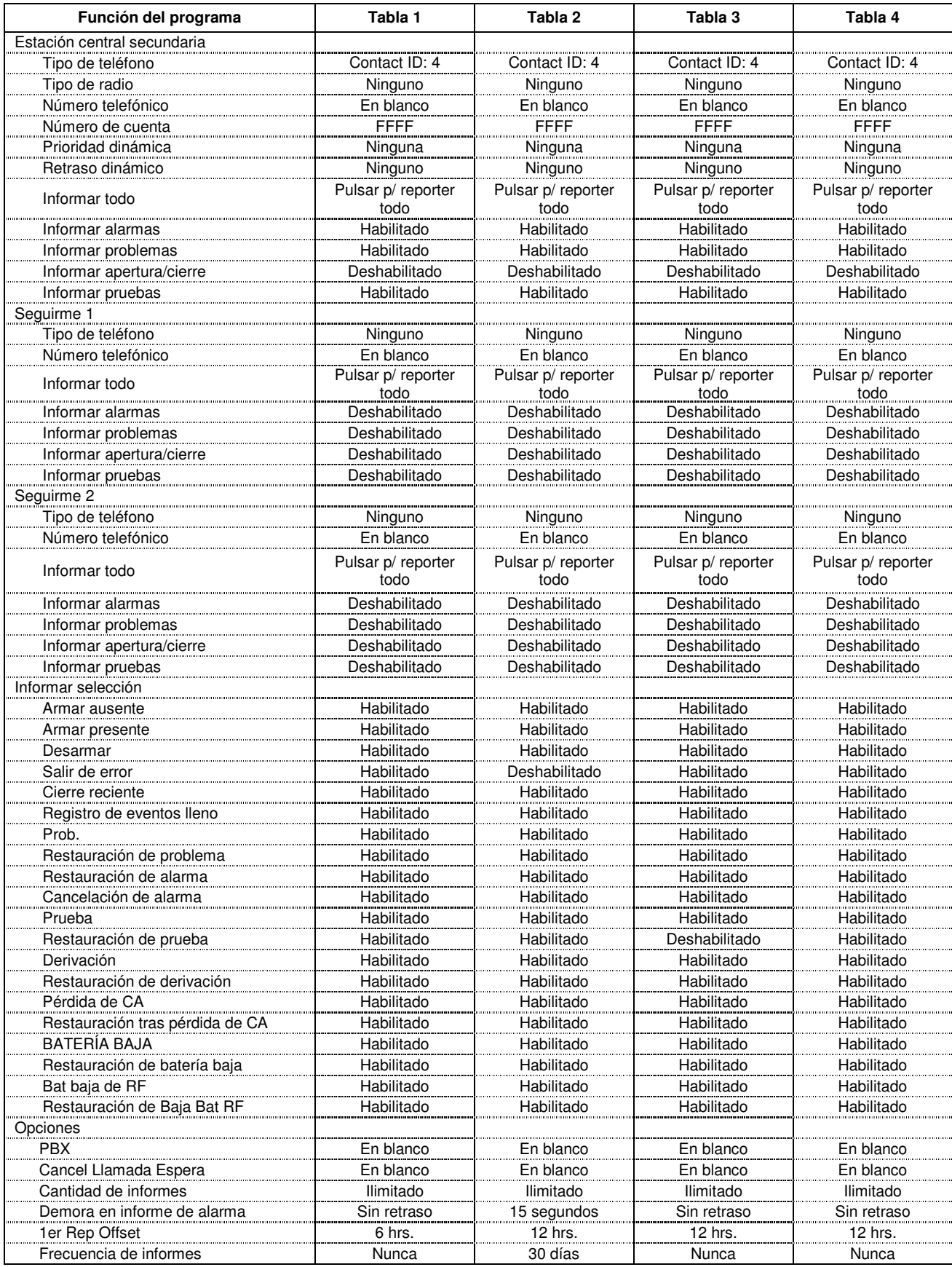

# **Valores predeterminados de programación de LYNX Touch**

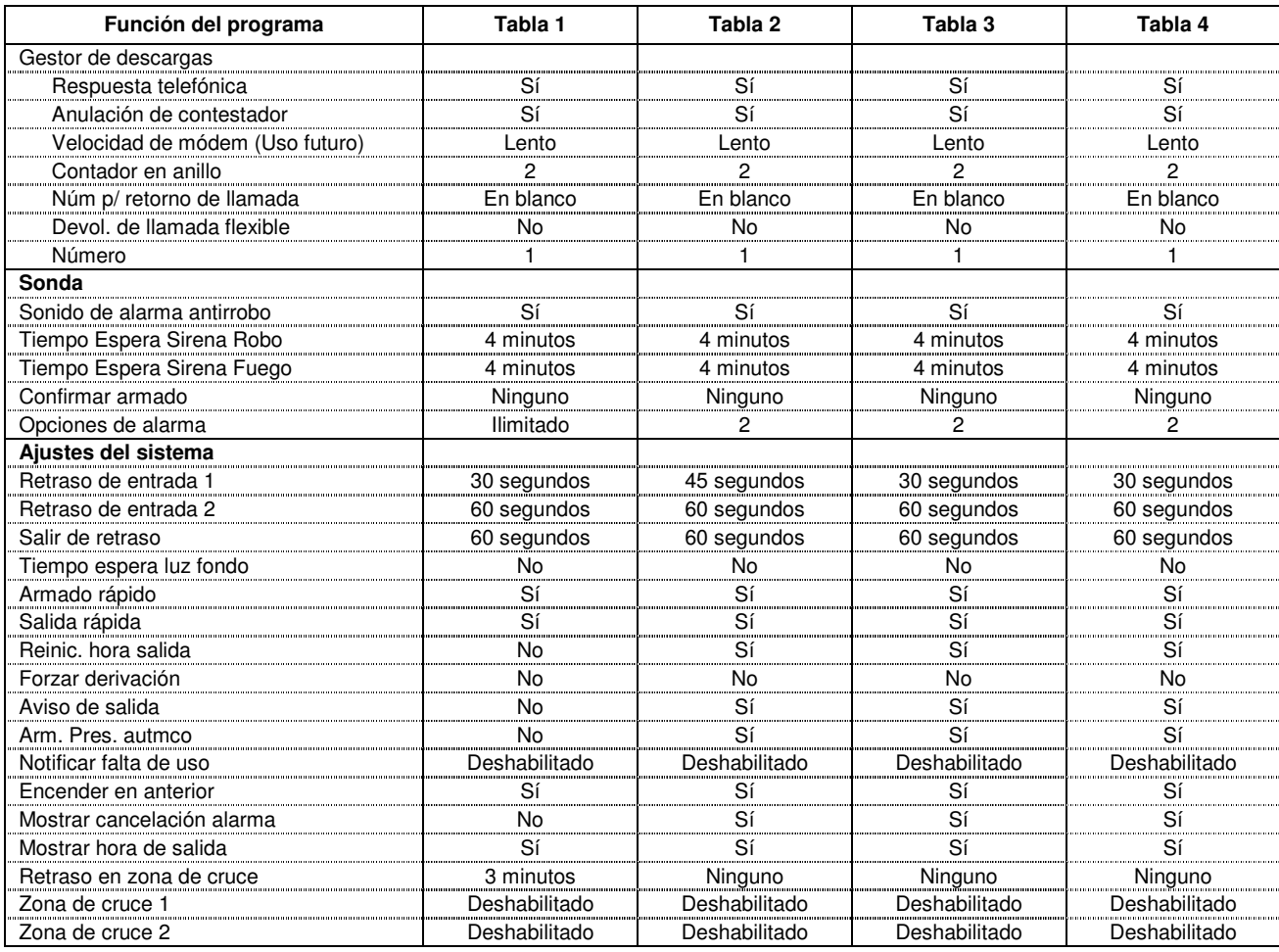

# **- Notas -**

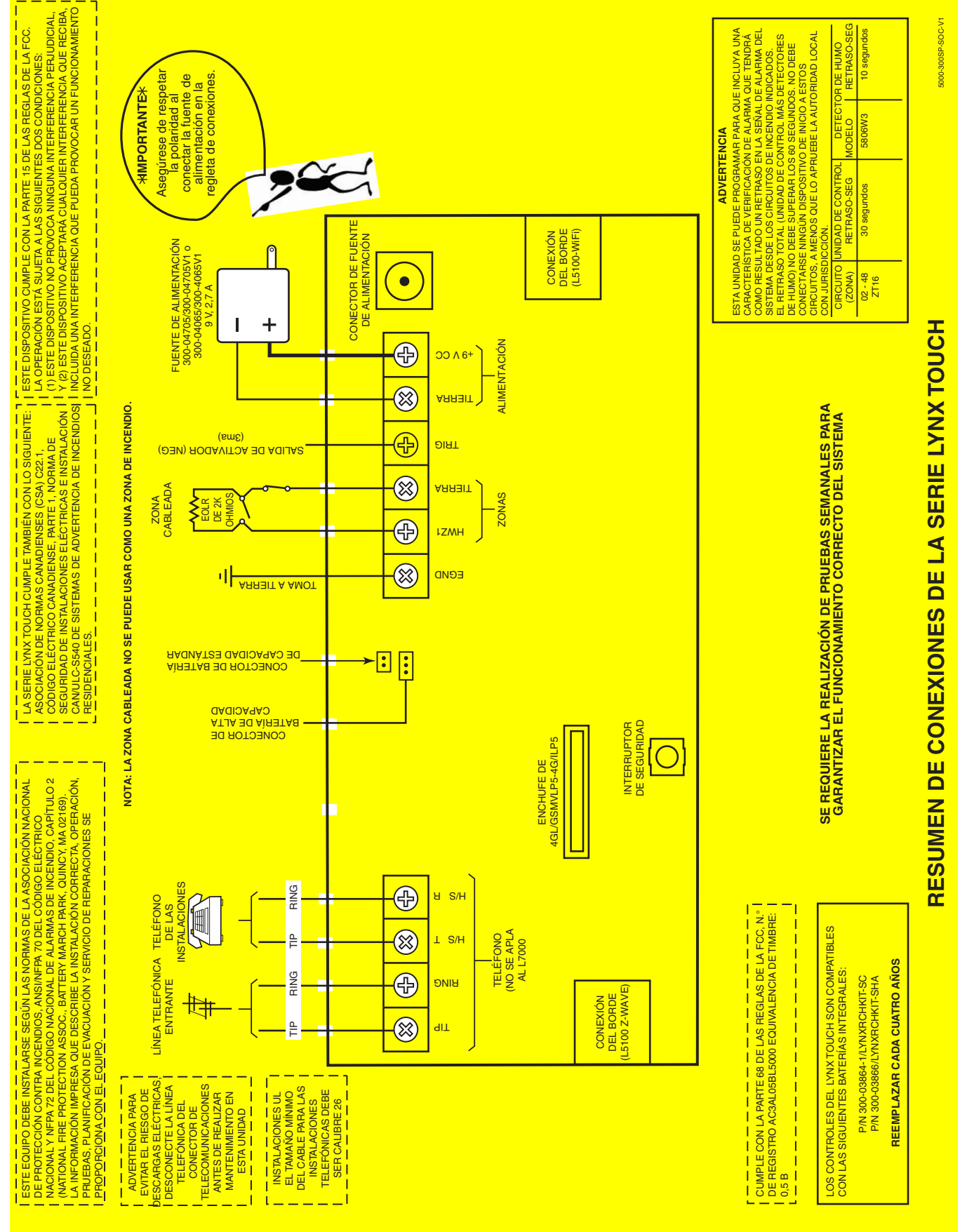

5000-300SP-SOC-V1 5000-300SP-SOC-V1

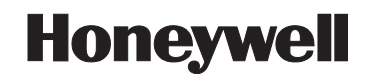

**2 Corporate Center Drive, Suite 100 P.O. Box 9040, Melville, NY 11747**  Copyright © 2015 Honeywell International Inc.

www.honeywell.com/security

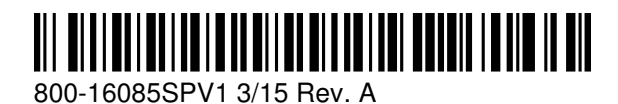